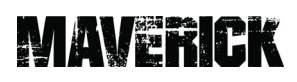

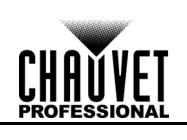

# **UPLOAD 08**

### **INSTRUCTIONS**

The UPLOAD 08 updates the firmware of most Maverick and Rogue products through the DMX port. (See<https://www.chauvetprofessional.com/products/mr-upload>)

### **Before You Begin**

- 1. Uninstall previous version of software.
- 2. Install Microsoft .NET Framework if not already installed.
- 3. Go to the downloads page on<https://www.silabs.com/developers/usb-to-uart-bridge-vcp-drivers>and download then install the CP210x Windows Drivers.

### **Installation**

### **PART 1**

Preliminary preparations.

- 1. Install **UPLOAD 08 Setup (version 4.5.2 or higher)** to a Windows PC (Windows XP or higher).
- 2. Plug the UPLOAD 08 into the PC with the included USB cable.

### **PART 2**

Define the COM port of the UPLOAD 08.

1. In the search bar, enter **Device Manager**.

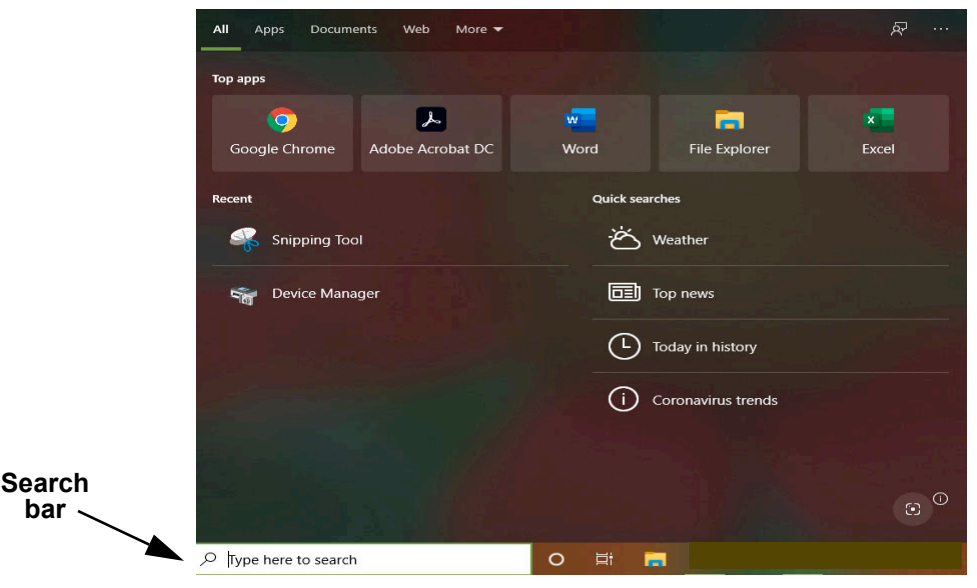

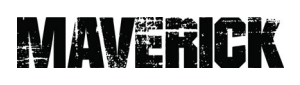

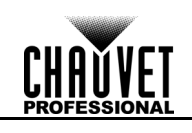

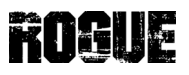

2. Select **Device Manager**, then open the **Ports (COM & LPT)** drop-down menu. The UPLOAD 08 will appear as **Silicon Labs CP210x USB to UART Bridge (COM#)**. The COM port is indicated in the parentheses.

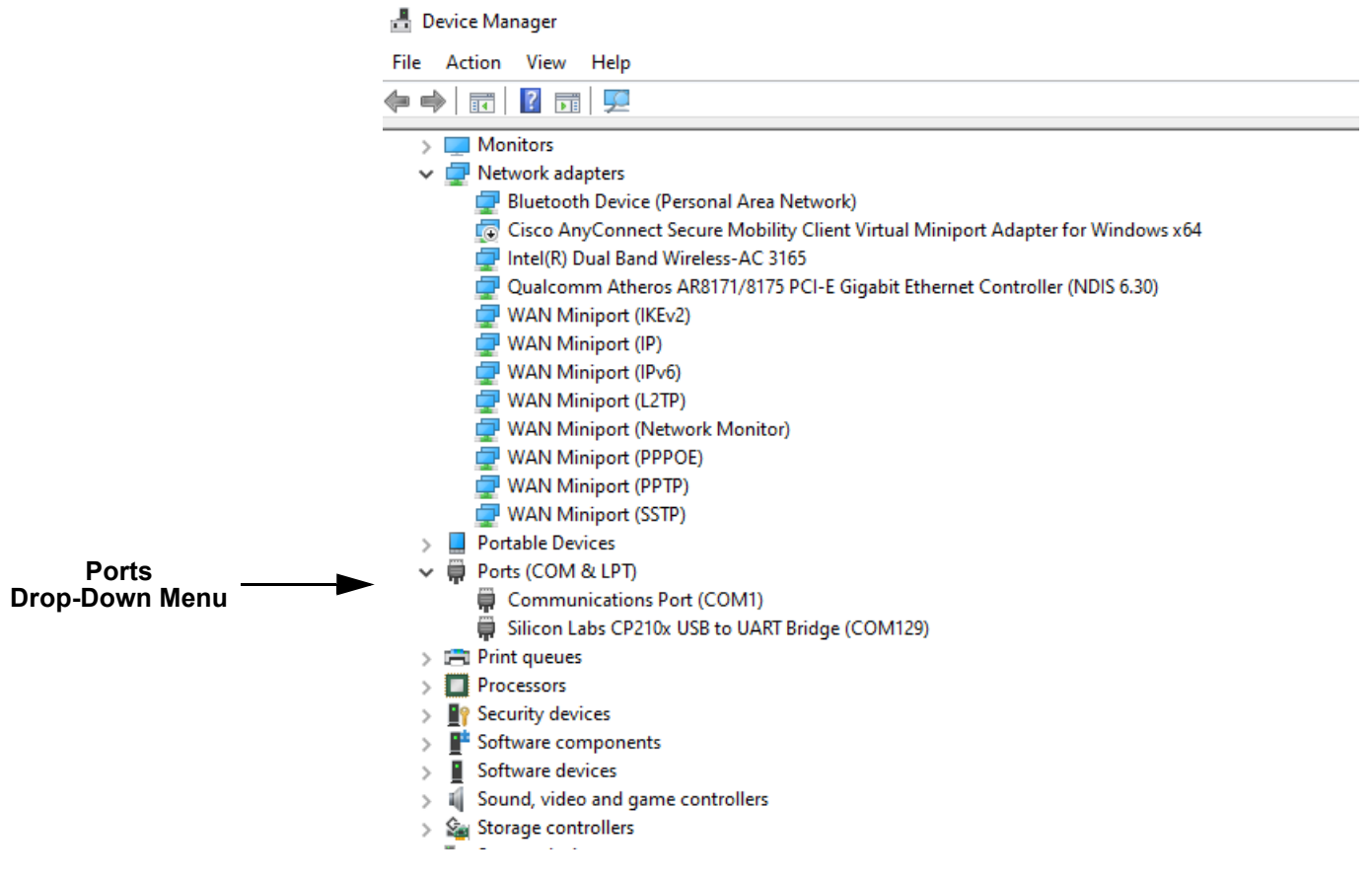

#### 3. Right click over **Silcon Labs CP210x** and select **Properties**.

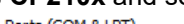

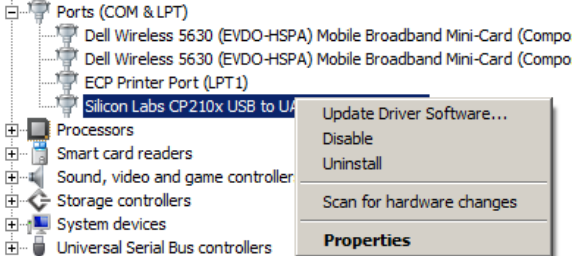

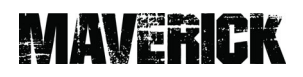

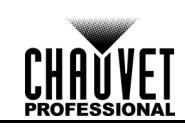

4. Once the window is open, select **Port Settings**. From port settings select **Advanced**.

Receive Buffer: Low (1)

Transmit Buffer: Low (1)

COM Port Number: COM129

 $\hat{\mathbf{r}}$ 

 $\bar{\rm t}$ 

 $\overline{\phantom{a}}$ 

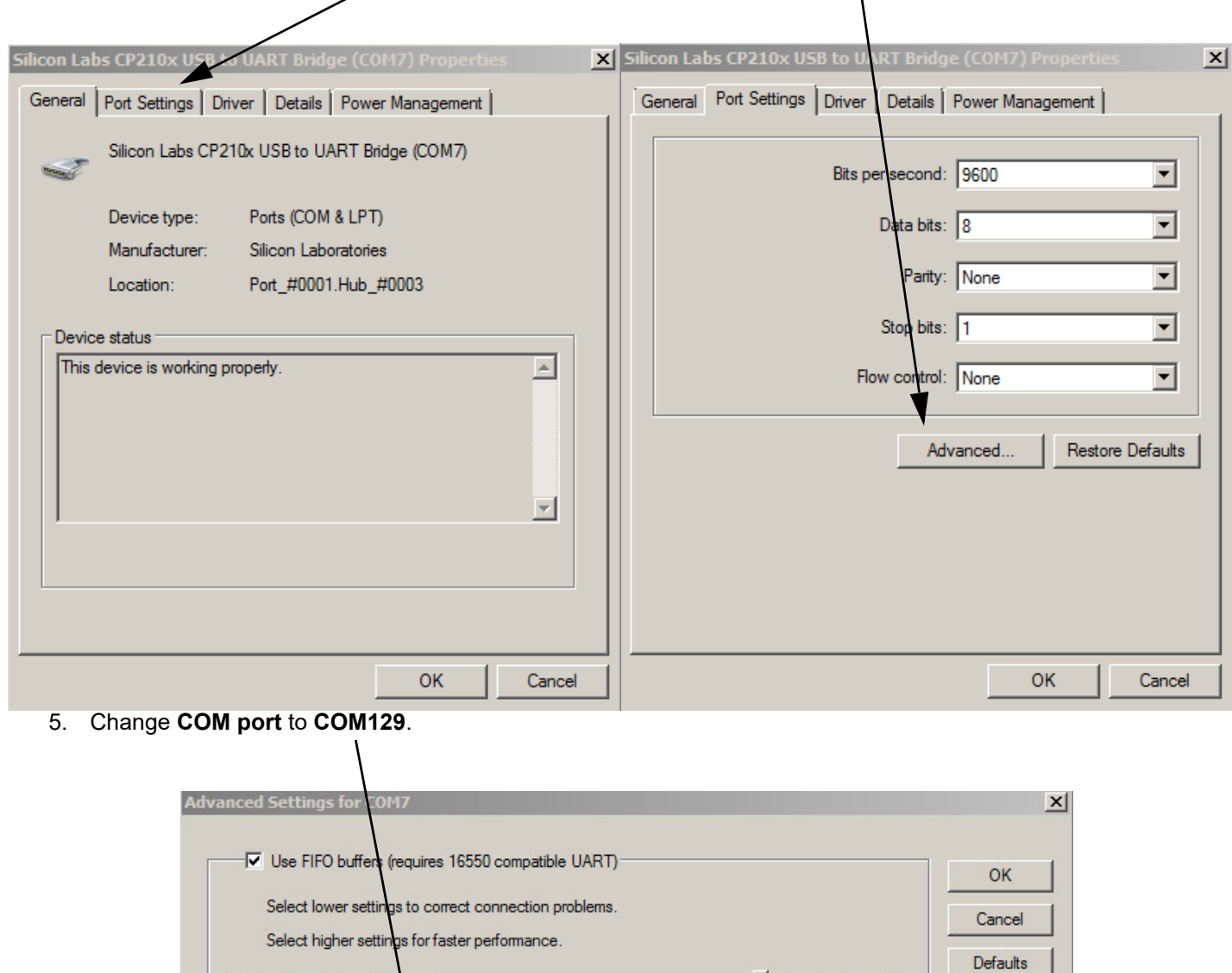

 $\mathbf{q}^{\mathrm{max}}$  and  $\mathbf{q}^{\mathrm{max}}$ 

 $\bar{\mathbf{r}}$ 

High (14) (14)

 $(16)$ 

High (16)

 $\mathbf{I}$ 

 $\Box$ 

 $\ddot{i}$ 

 $\mathbf{q}^{\mathrm{max}}$ 

 $\bar{\alpha}$ 

## **MAVERICK**

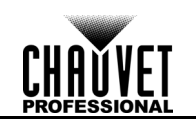

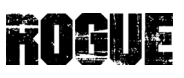

### **PART 3**

Set up the software.

1. Run **Upload08.exe. A window will appear,** instructing you to unplug and replug the uploader.

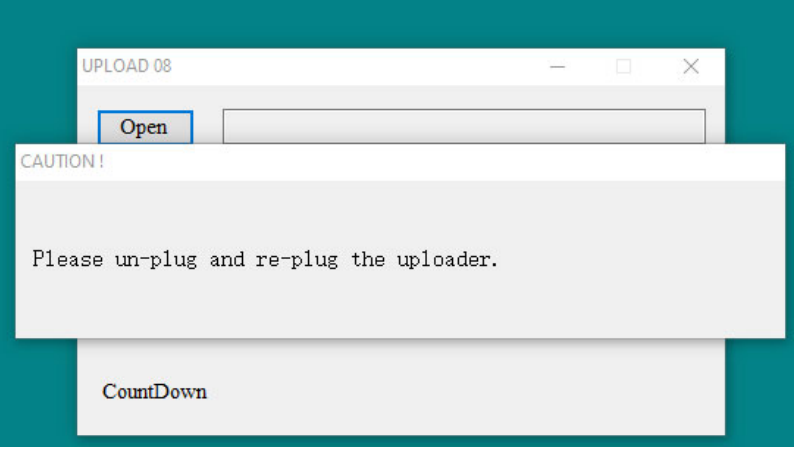

2. When the uploader is replugged a counter will begin. Wait until the countdown completes to continue.

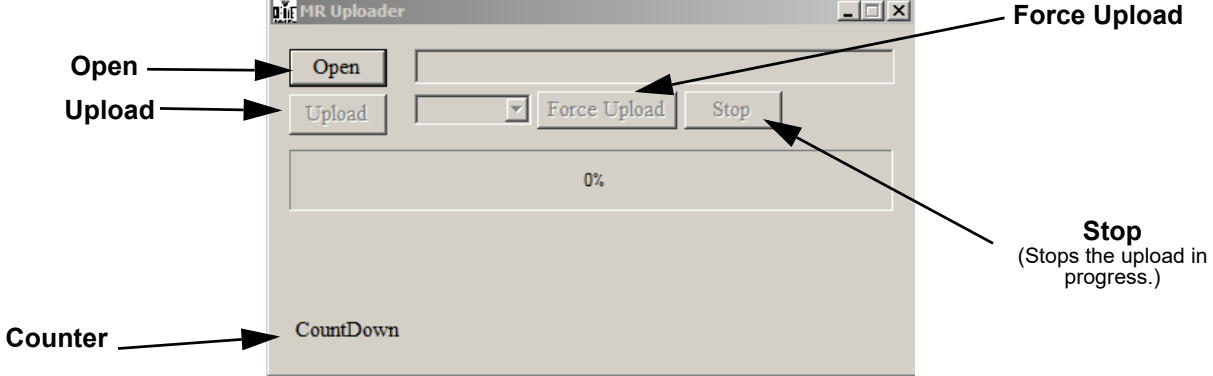

3. Click **Open**, and select the CL or CHL File to upload.

### **PART 4**

Connect and upload to the product or products.

- 1. Connect up to 10 of the same product to be updated together in a DMX daisy chain.
	- 2. Power on all products.
	- 3. Follow on-screen directions to upload products.

## **MAVERICK**

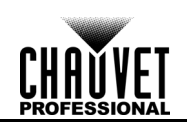

### **PART 5**

If a product or products are not uploading, try **Force Upload** mode.

- 1. Power off the product. Do not disconnect it from the UPLOAD 08.
- 2. Ensure that the LED indicator on the UPLOAD 08 is flashing.
- 3. Ensure the CL or CHL file to be uploaded to the product is selected.
- 4. Click the **Force Upload** button and follow on-screen directions.
- 5. If the problem persists, contact Chauvet Customer Service.

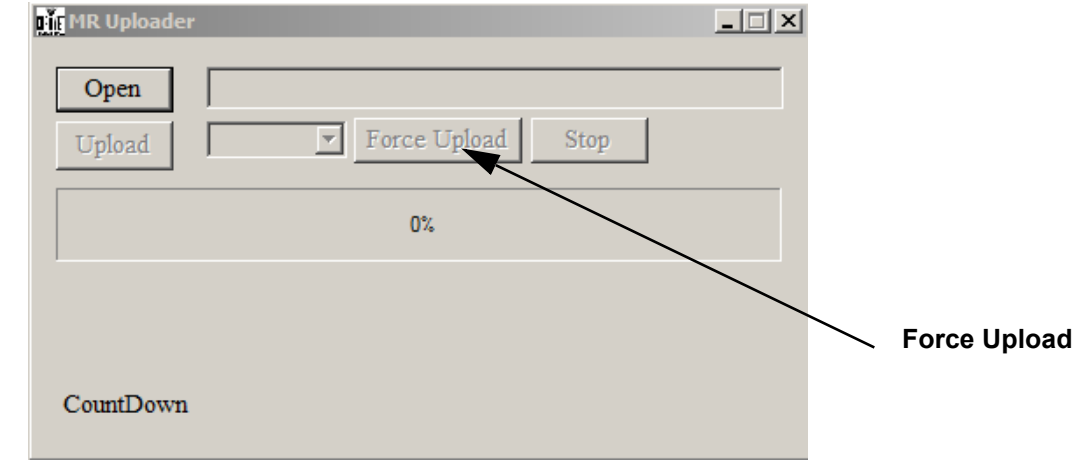

### **Compatible Products**

- ROGUE OUTCAST 1 BEAMWASH
- ROGUE R1 BEAMWASH
- ROGUE R1 FX-B
- ROGUE R1 HYBRID
- ROGUE R1 WASH
- ROGUE R1X SPOT
- ROGUE R1X WASH
- ROGUE R2 WASH
- ROGUE R2X BEAM
- ROGUE R2X SPOT
- ROGUE R2X WASH
- ROGUE R2X WASH VW
- ROGUE R3 BEAM
- ROGUE R3 SPOT
- ROGUE R3 WASH
- ROGUE R3X WASH
- MAVERICK FORCE 1 SPOT
- MAVERICK FORCE 2 PROFILE
- MAVERICK FORCE S PROFILE
- MAVERICK FORCE S SPOT
- MAVERICK MK PYXIS
- MAVERICK MK1 HYBRID
- MAVERICK MK1 SPOT
- MAVERICK MK2 PROFILE
- MAVERICK MK2 SPOT
- MAVERICK MK2 WASH
- MAVERICK MK3 PROFILE
- MAVERICK MK3 PROFILE CX
- MAVERICK MK3 SPOT
- MAVERICK MK3 WASH
- MAVERICK STORM 1 SPOT
- MAVERICK STORM 1 WASH